# FIRST TIME ENROLLMENT INSTRUCTIONS

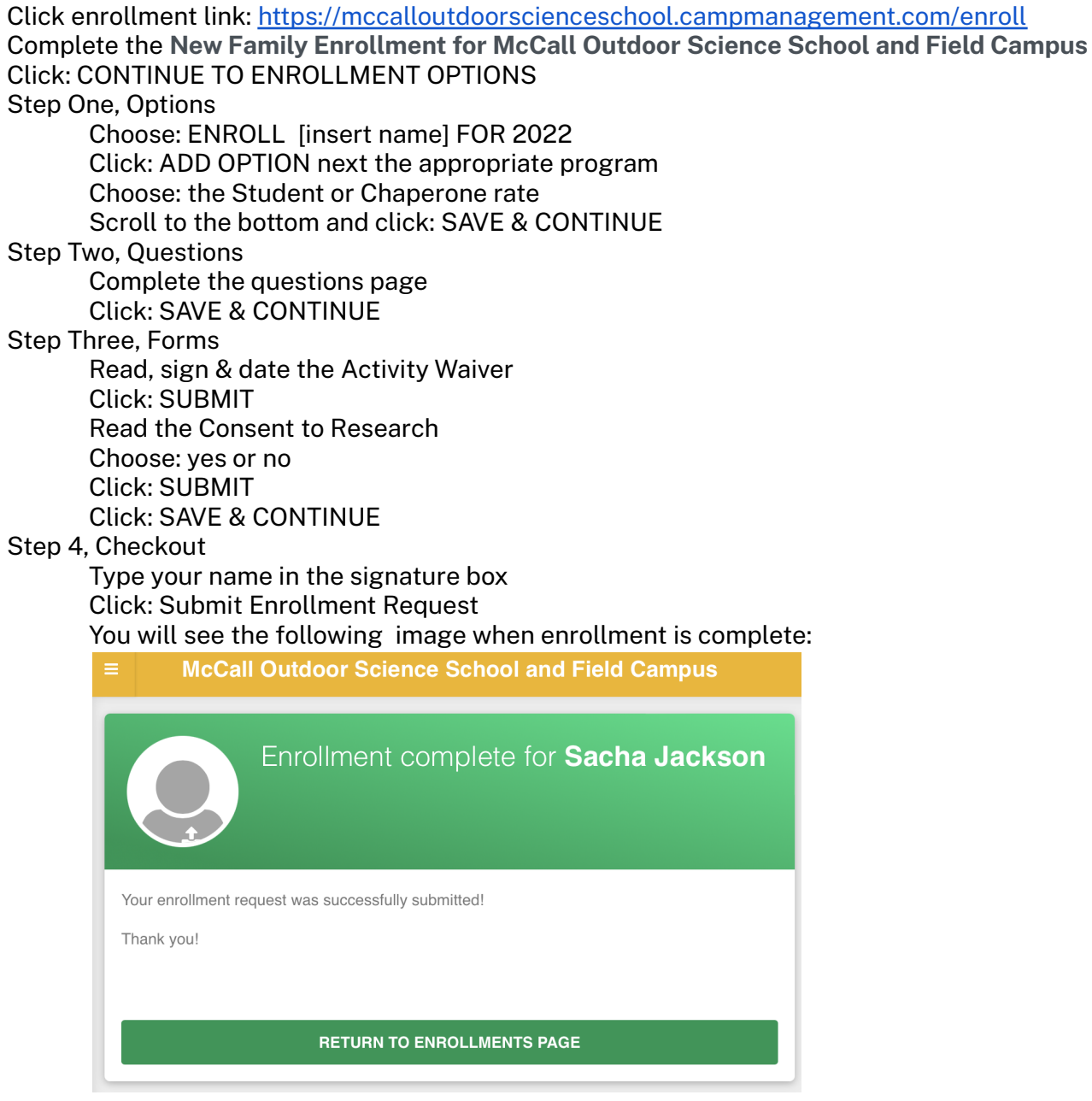

You receive 2 emails:

- 1. University of Idaho new enrollment request–includes Family Dashboard login credentials
- 2. Enrollment Confirmation–includes what to bring and MOSS Store links

#### ACCESSING THE FAMILY DASHBOARD

- 1. Find your login credentials in the *University of Idaho new enrollment request* email
- 2. Alternatively, <https://mccalloutdoorscienceschool.campmanagement.com/campers> and click *What's my password?*

## ALREADY HAVE A FAMILY DASHBOARD & NEED TO ADD A FAMILY MEMBER

- Open the family dashboard–use the login information that was emailed to you after you set up the original dashboard. This link will take you directly to the Family Dashboard: <https://mccalloutdoorscienceschool.campmanagement.com/campers>
- Click on ENROLLMENT on the left hand yellow bar
- Click on the green box that says ADD PARTICIPANT
- Fill it out for the new family member and enroll in a program

## ALREADY HAVE A FAMILY DASHBOARD & NEED TO ENROLL A FAMILY MEMBER

- Open the family dashboard–use the login information that was emailed to you after you set up the original dashboard. This link will take you directly to the Family Dashboard: <https://mccalloutdoorscienceschool.campmanagement.com/campers>
- Click on ENROLLMENT on the left hand yellow bar
- Click on the blue box under the family member's name that says ENROLL [insert name] FOR 2023
- Click ADD OPTION next to the appropriate program
- Select the STUDENT option or the TEACHER/CHAPERONE depending on who it is
- Scroll to the bottom and click SAVE & CONTINUE
- Follow the prompts all the way to the end when you click SUBMIT
- You will receive an enrollment confirmation email when you have successfully submitted enrollment for a program

# DOUBLE CHECKING IF ENROLLMENT IS COMPLETE

Login to the Family Dashboard Click: Enrollment (option on the left hand side) All successfully enrolled participants will have the following image below their name:

#### $\vee$  Currently enrolled for 2022

If you don't see that, chose: ENROLL [insert name] FOR 2022 Follow the above FIRST TIME ENROLLMENT INSTRUCTIONS

## ADMIN: UNENROLL

- Search for the family in the upper right hand corner
- Click on the student to unenroll
- Click on the Action Menu–middle right hand side
- Choose *Unenroll for 2023*
- Click on the sessions to unenroll from
- Click on *Unenroll camper* –lower right hand side